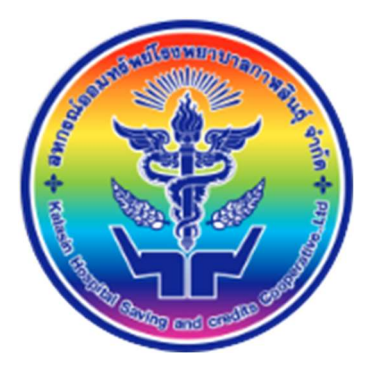

คูมือการใชงานระบบสมาชิกออนไลน

สำหรับสมาชกิสหกรณออมทรัพยโรงพยาบาลกาฬสินธุ

# ช่องทางการเข้าใช้งาน มีทั้งหมด 2 ช่องทาง ดังนี้

1. เว็บไซต์ สหกรณ์ออมทรัพย์โรงพยาบาลกาฬสินธุ์

<u>http://www.ksh-coop.com/</u> เข้าเมนูที่หน้าเว็บไซต์หลักที่เมนู ระบบข้อมูลสมาชิกออนไลน์ หรือ เข้าผ่าน QrCode เพื่อเข้าระบบข้อมูลสมาชิกออนไลน์

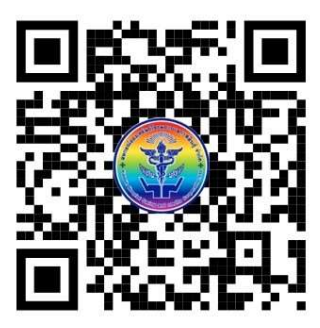

2. เข้าผ่านไลน์ Line Official

ดวยการเพิ่ม LineID = @551rqkiu

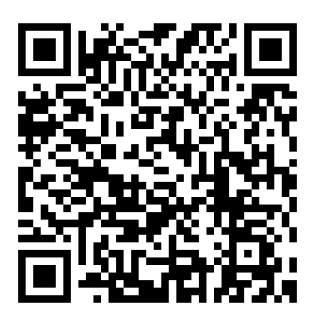

เว็บไซตระบบขอมูลสมาชิกออนไลน ผานหนาเว็บหลัก สหกรณออมทรัพยโรงพยาบาลกาฬสินธุ 1. ใช Web Browser (แนะนำ Chrome,Firefox,Opera,Intternet Explorer Version 10 ขึ้นไป) เปิดเว็บไซต์สหกรณ์ออมทรัพย์ด้วย Url = http://www.ksh-coop.com/ เข้าเมนูที่หน้าเว็บไซต์หลัก ที่เมนู ระบบขอมูลสมาชิกออนไลน

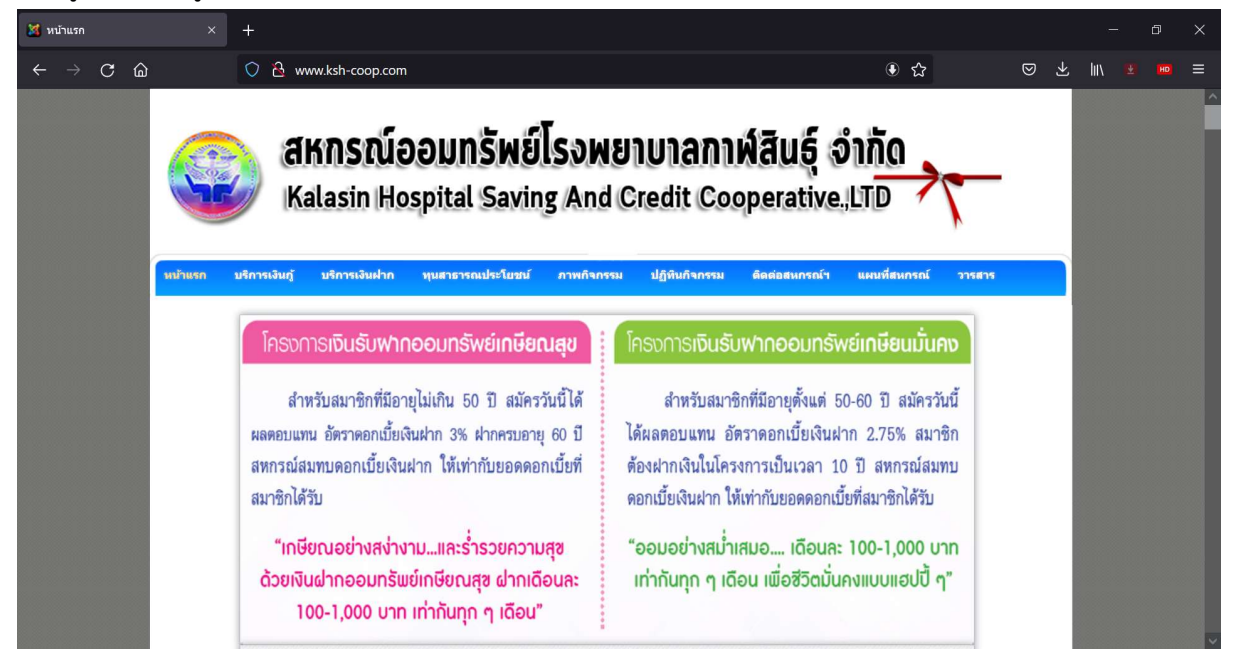

## 2. เข้าเมนู ระบบสมาชิกออนไลน์

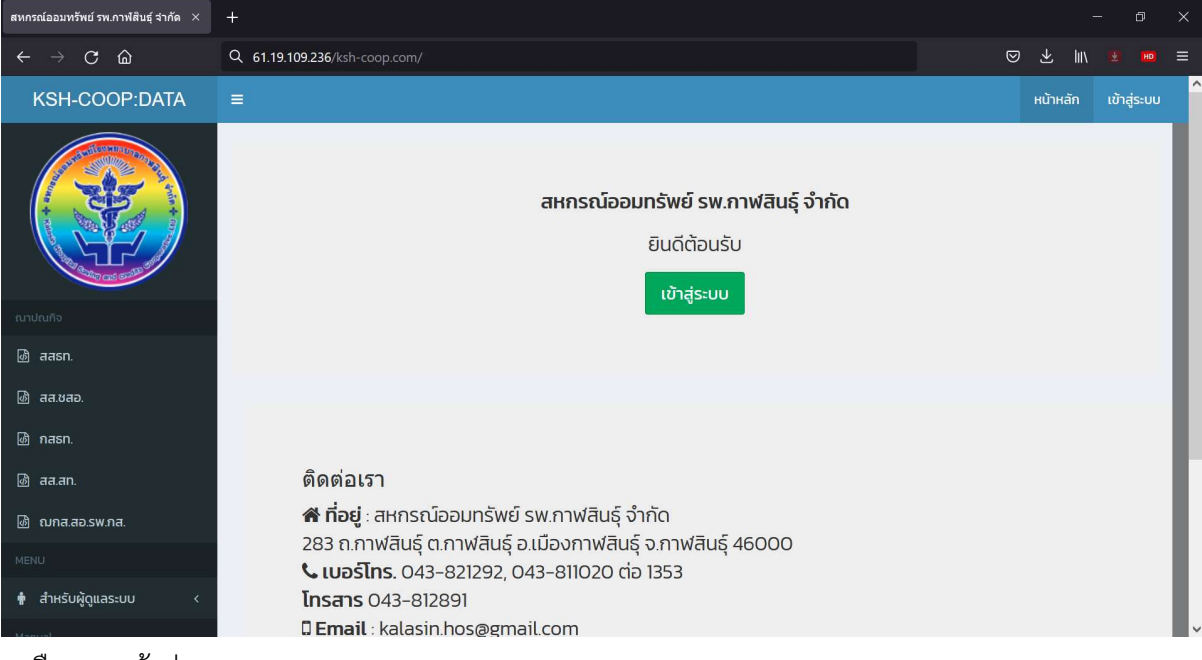

3.เลือกเมนูเขาสูระบบ

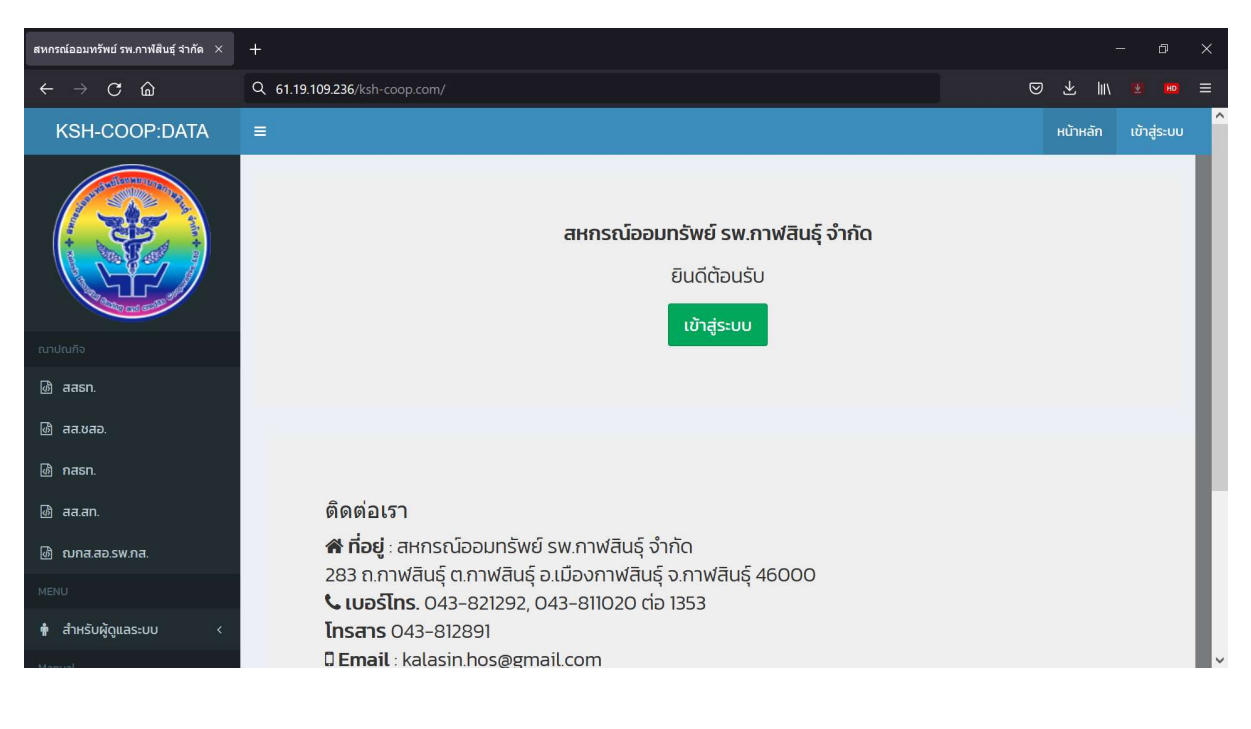

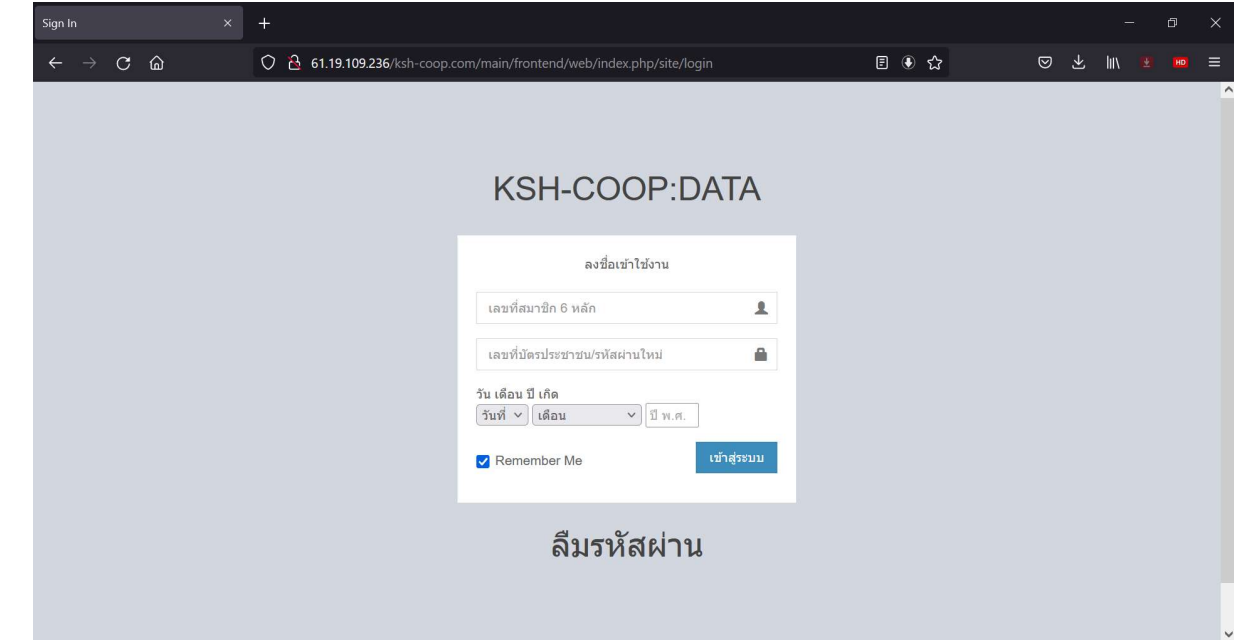

# ทำการกรอกขอมูลใหถูกตอง

ชองที่ 1 เลขที่สมาชิก 6 หลัก (โดยการเติม 0 หนาเลขที่สมาชิก ใหครบ 6 หลัก) ชองที่ 2 ใสเลขที่บัตรประชาชน ชองที่ 3 ใส วันเดือนปเกิด

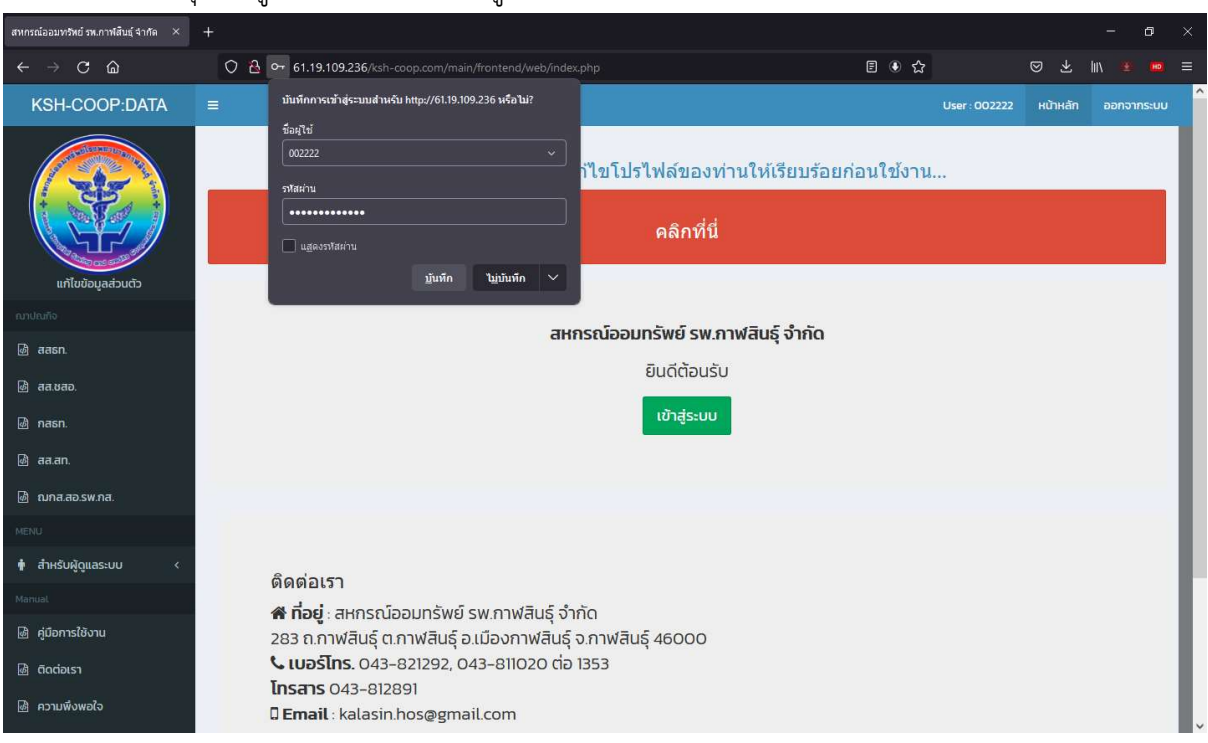

#### เมื่อใสแลวใหกดปุมเขาสูระบบ เพื่อลงชื่อเขาสูระบบครั้งแรก

# ระบบจะใหทำการเปลี่ยนรหัสผานและขอมูลของทาน

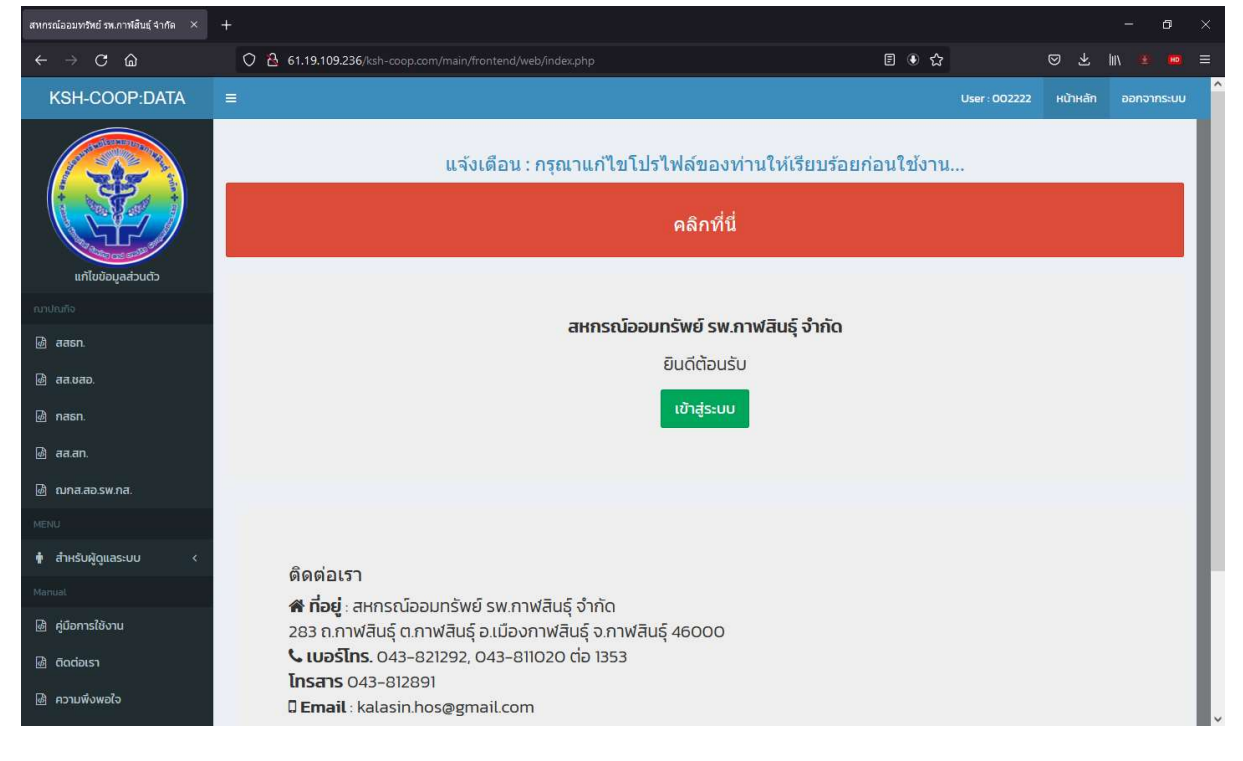

Dasd

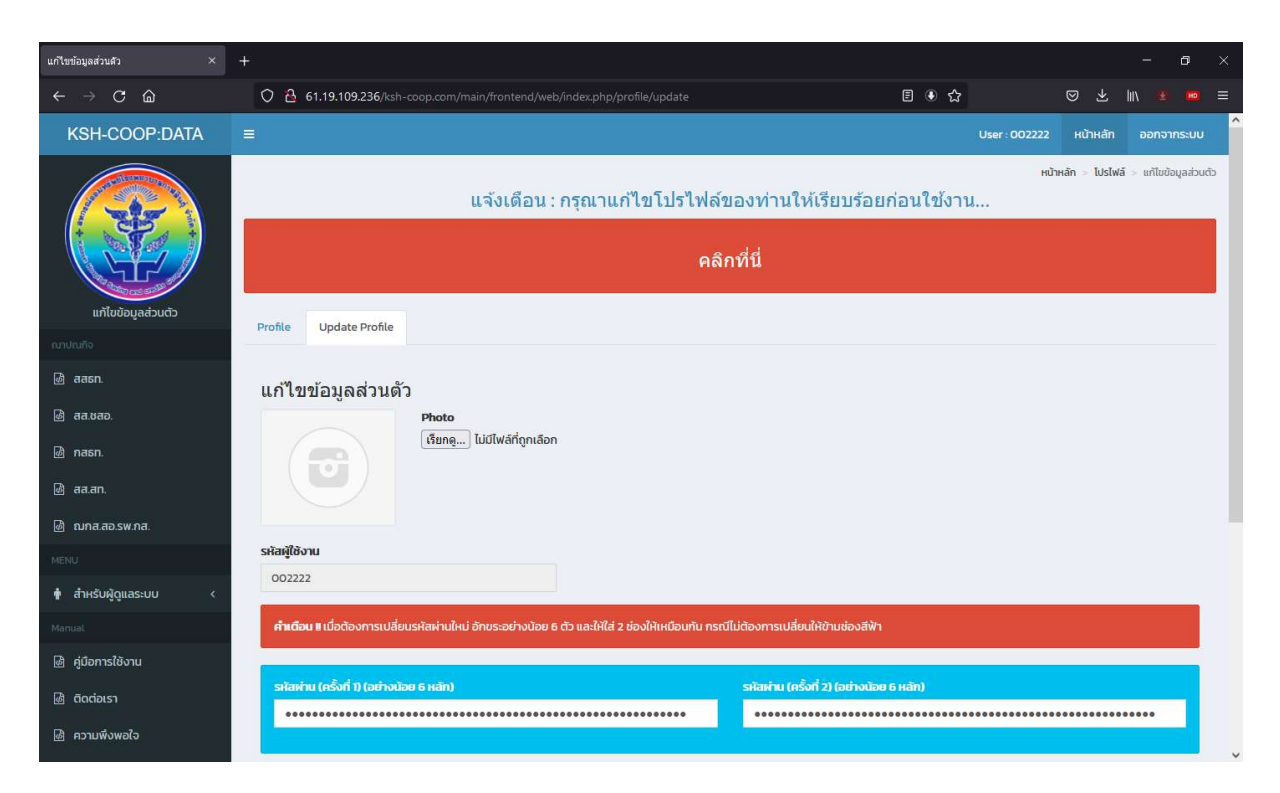

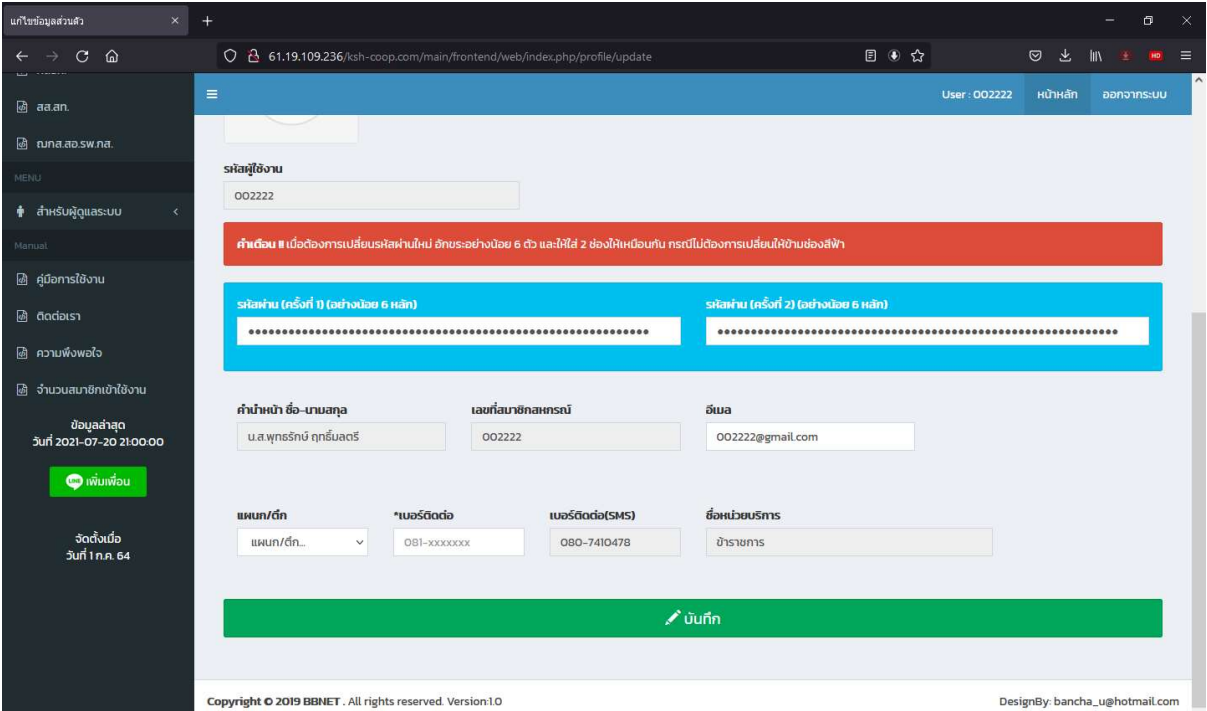

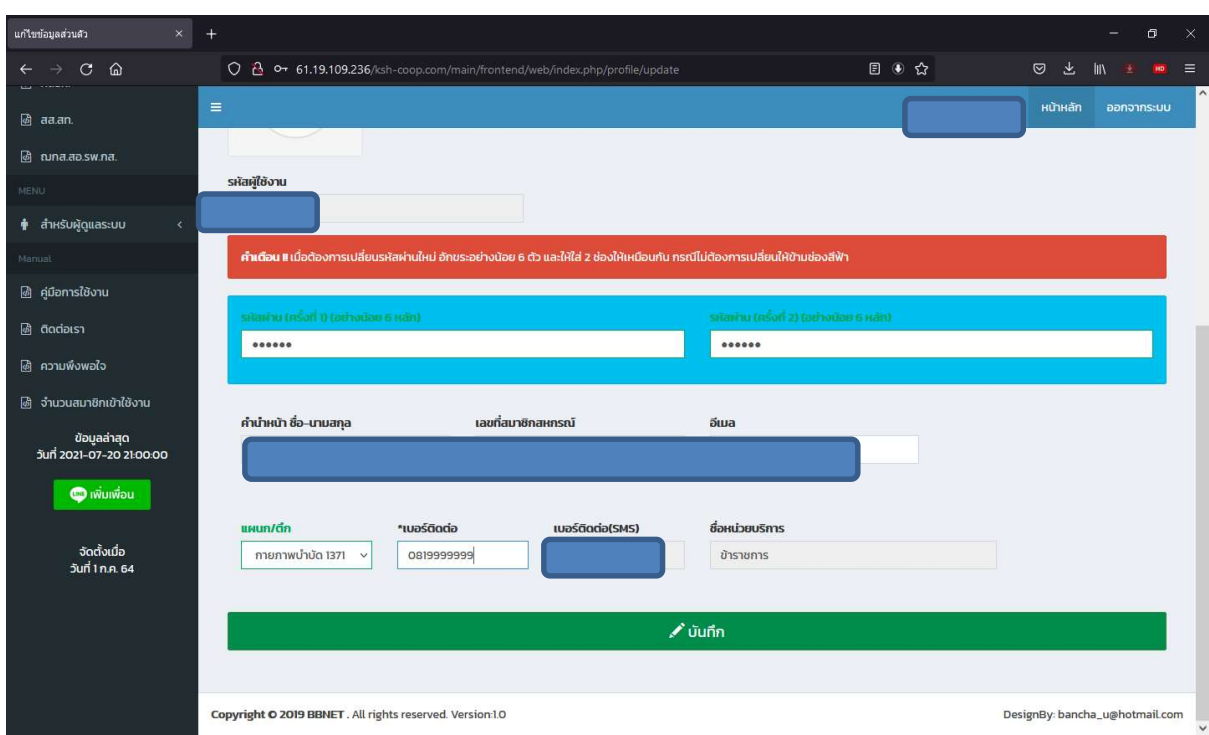

เมื่อแกไขขอมูลเสร็จเรียบรอย ใหกดปุมบันทึก

เมื่อเขาระบบไดแลว ทานจะสามารถเขาดูขอมูล แตละรายการไดทันที

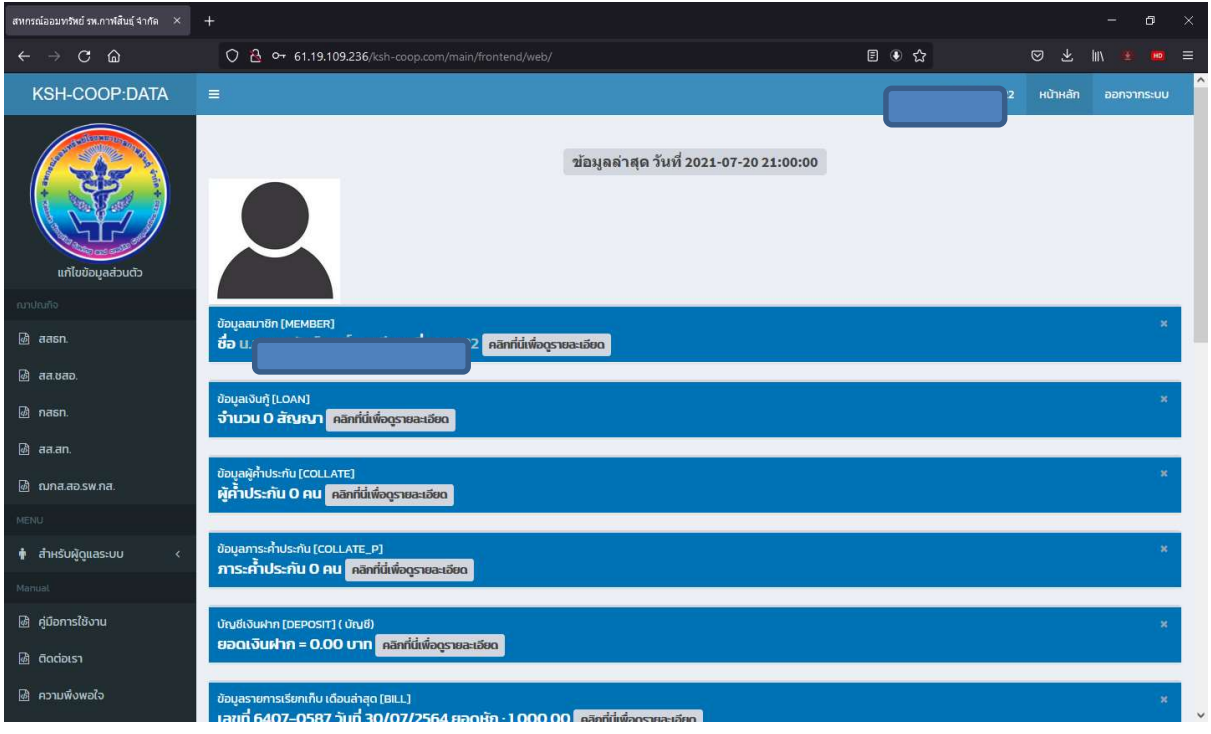

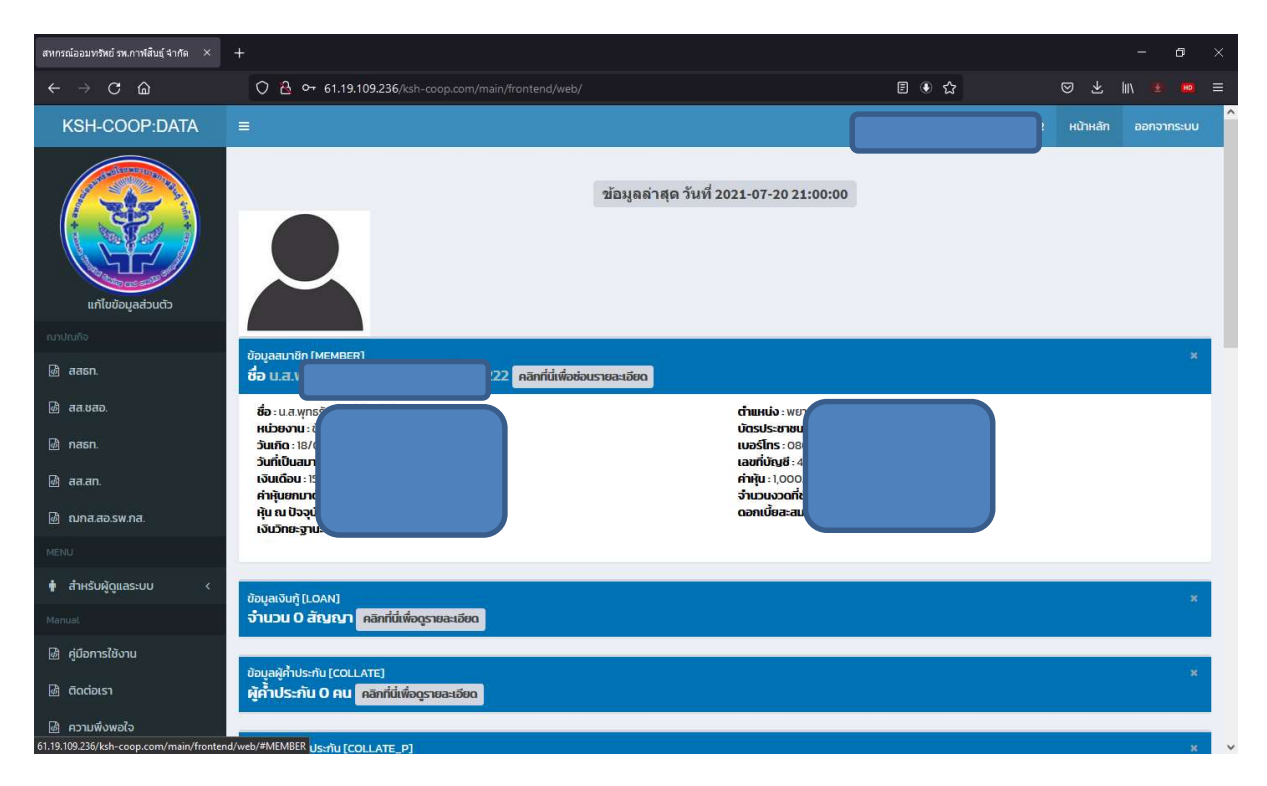

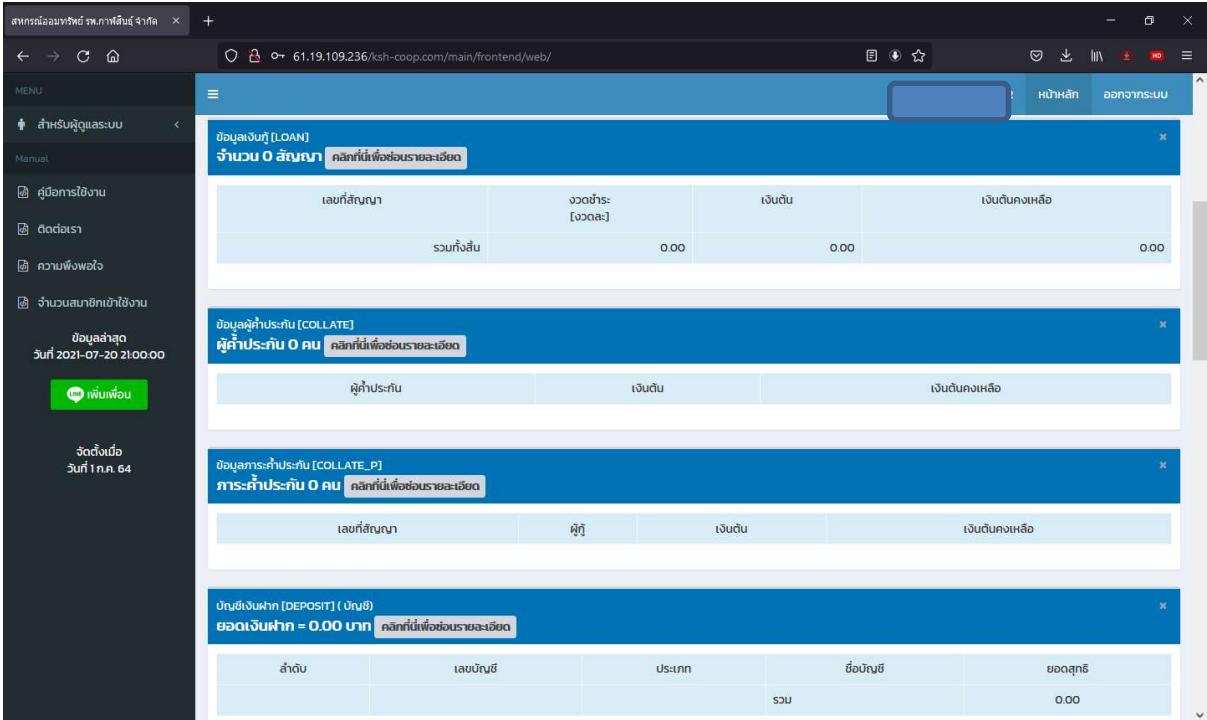

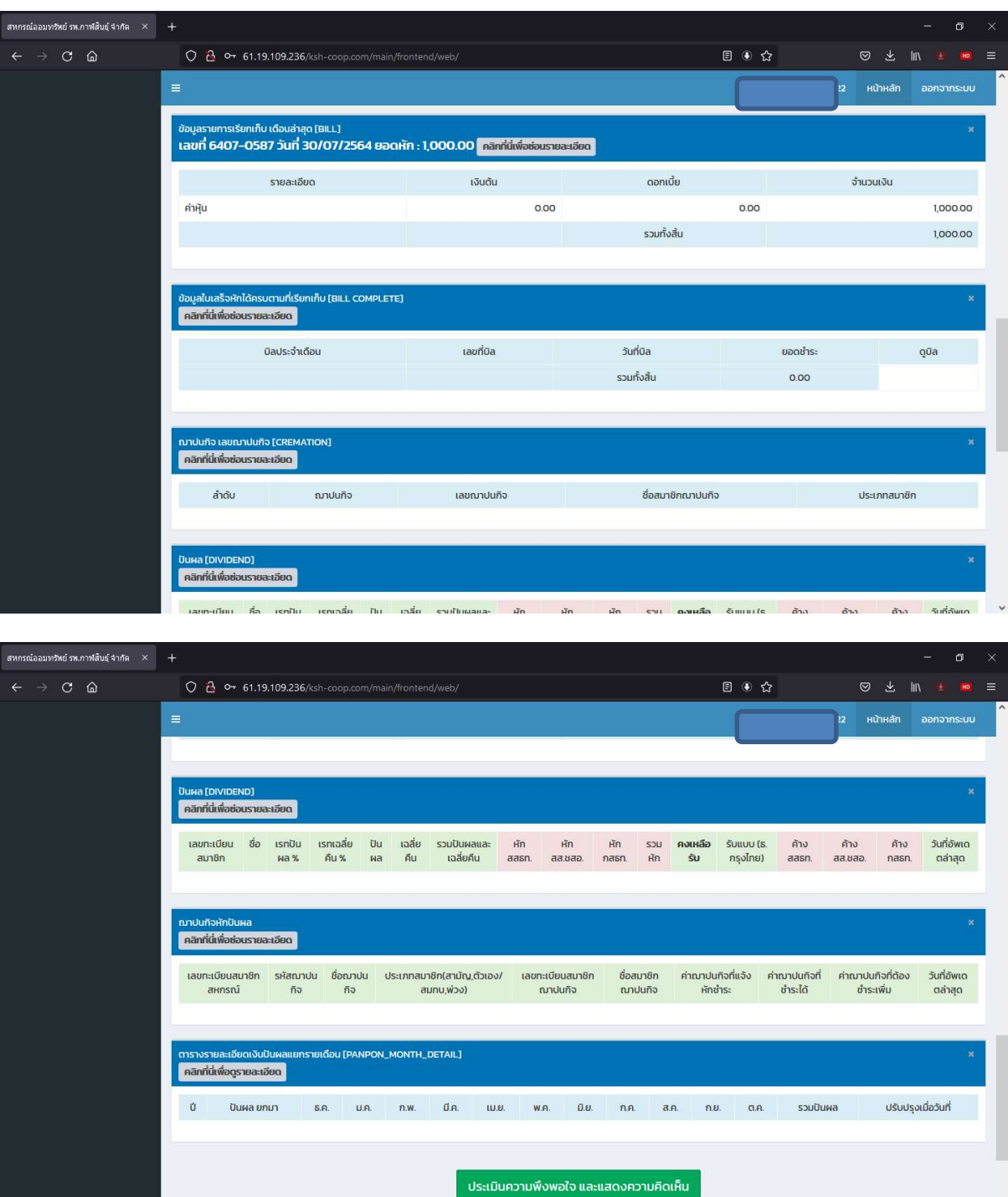

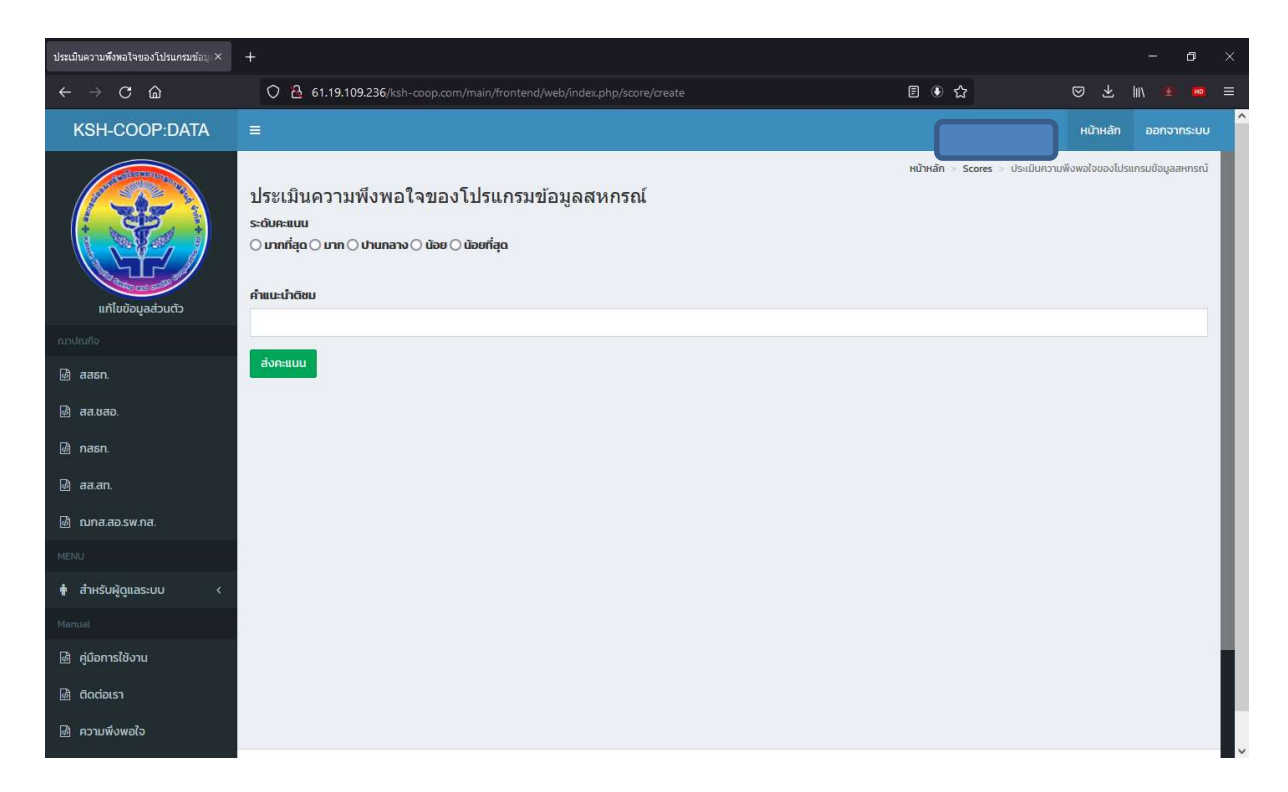

# กรณีตองการแกไขขอมูลสวนตัว ไปที่เมนู

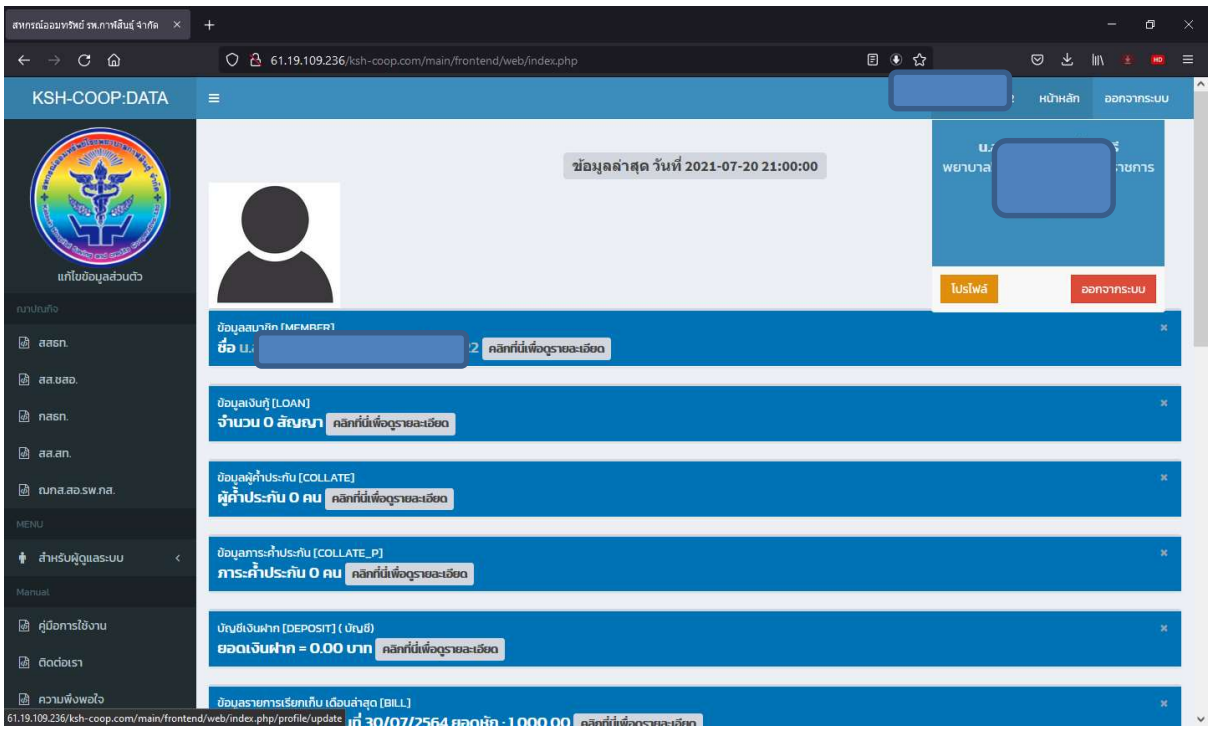

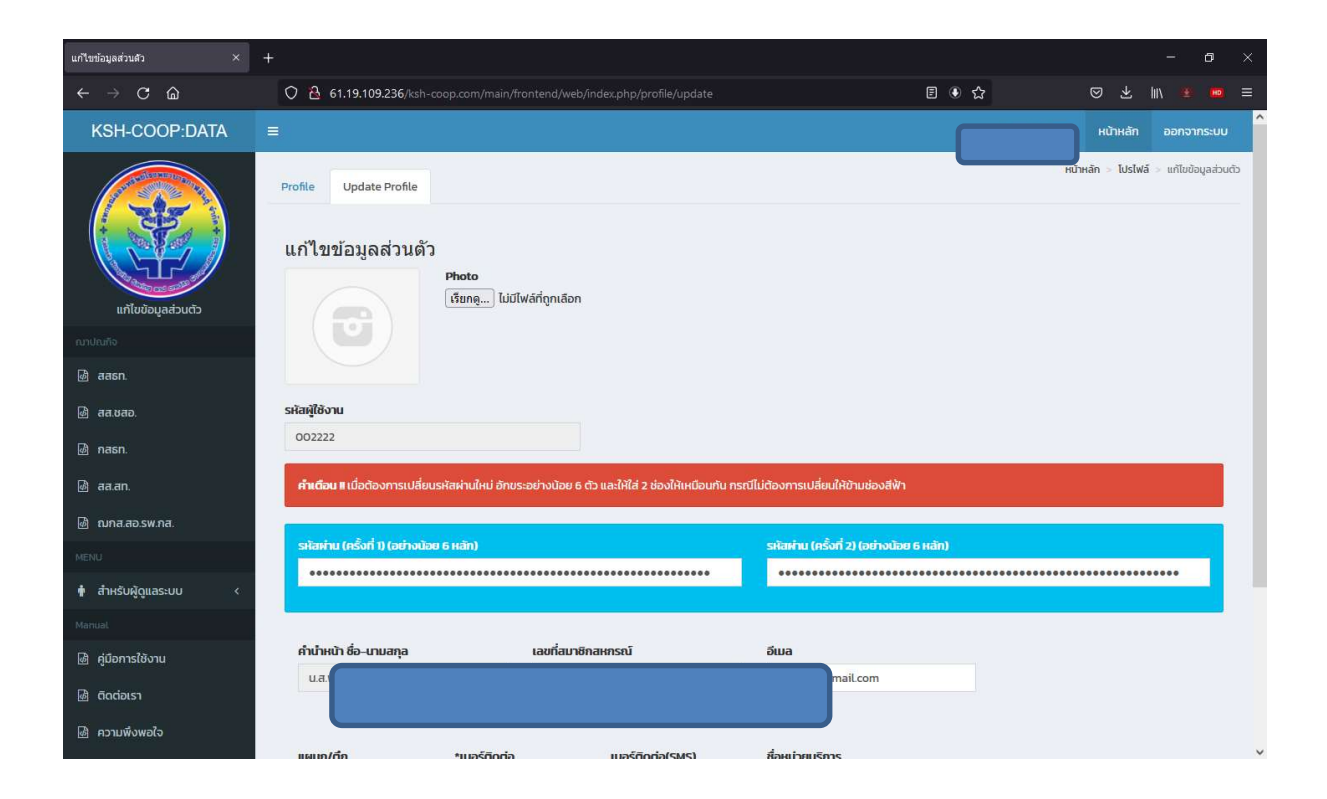

#### เข้าผ่านไลน์ Line Official

- เพิ่ม LineID = @551rqkiu

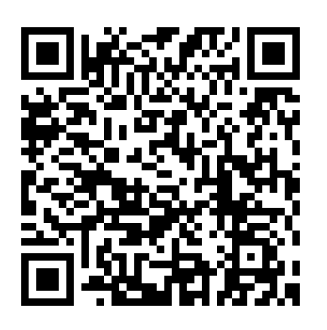

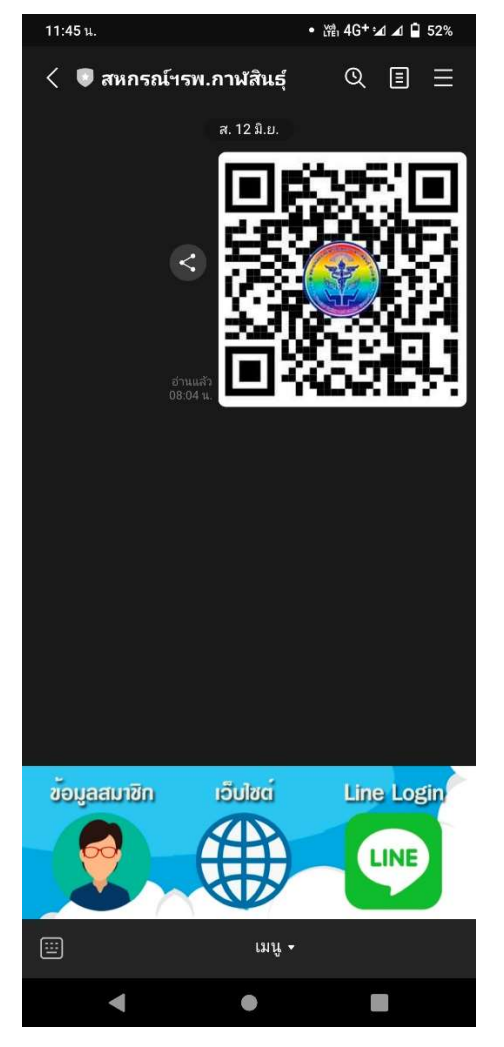

- เมนูมีทั้งหมด 3 รายการ
- 1. เข้าเมนูเว็บไซต์ ข้อมูลสมาชิก
- 2. เขาเว็บไซตสหกรณฯ
- 3. เขาดูขอมูลผานระบบ lineLogin

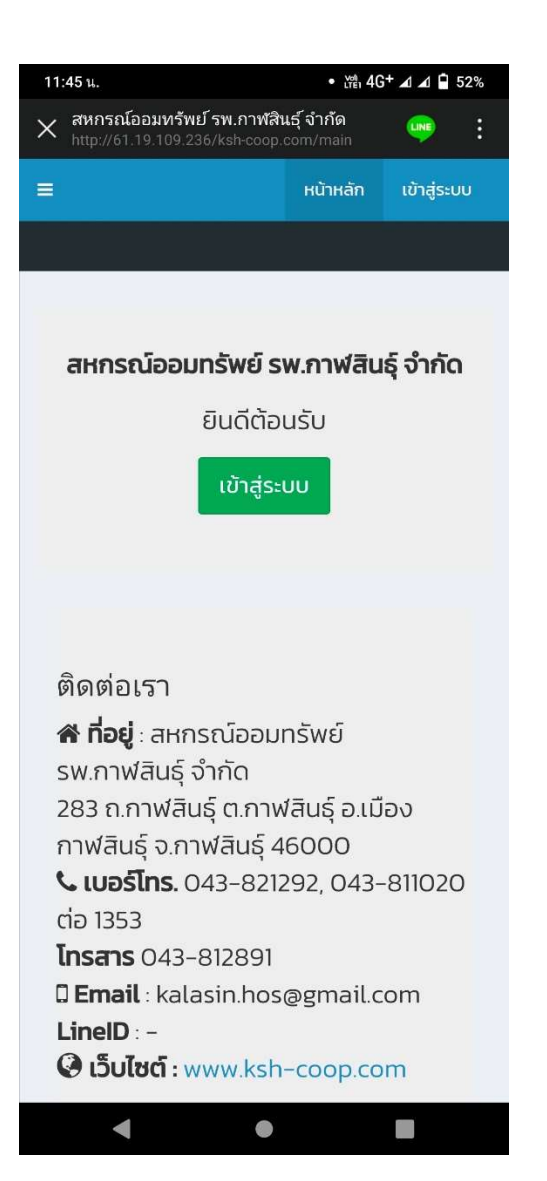

ให้ทำการเลือกเข้าสู่ระบบ และเข้าใช้งานแบบ เดียวกันแบบผานเว็บไซต

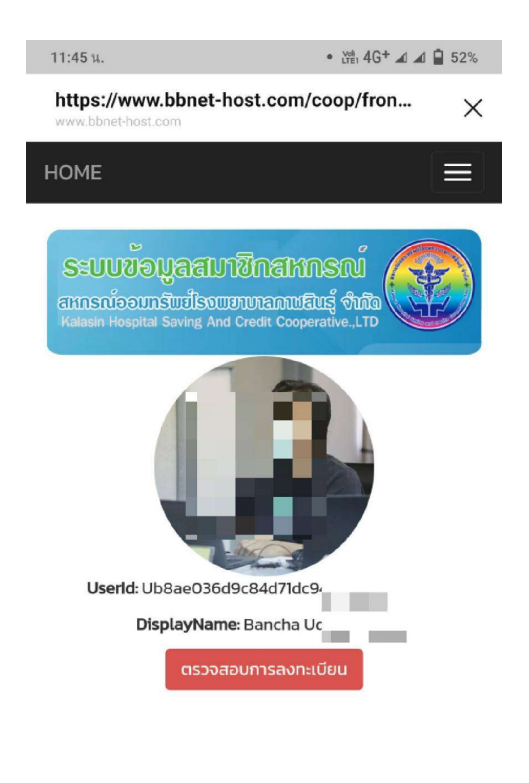

ระบบจะทำการเตือนใหเขาระบบดวยไลน เมื่อ ตอบตกลง ระบบจะดึงขอมูลโปรไฟลในไลน ของทาน และใหทำการตรวจสอบการ ลงทะเบียน

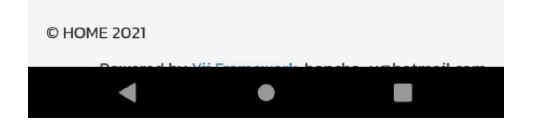

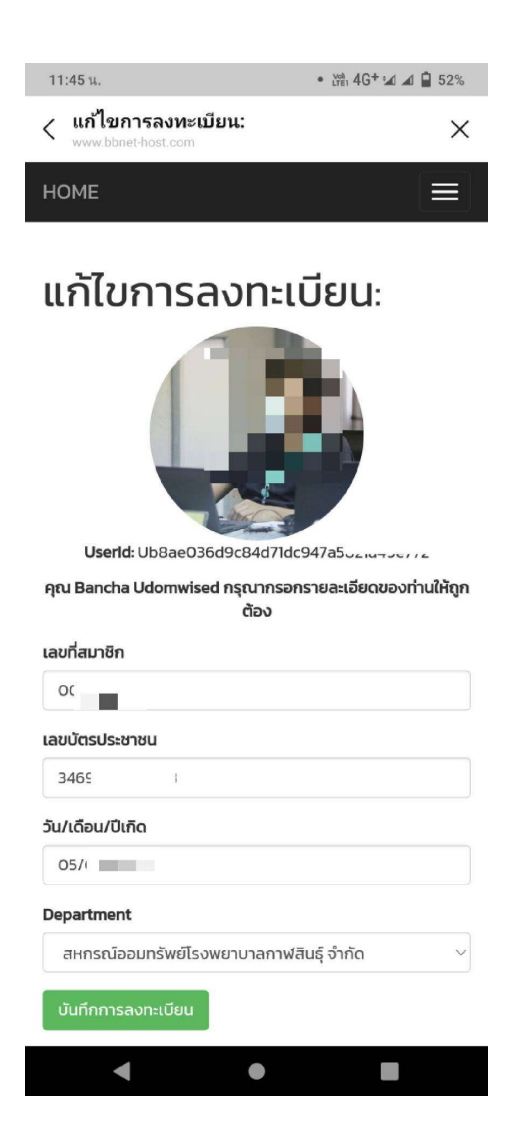

## กรอกข้อมูลให้ถูกต้อง และทำการบันทึกการลงทะเบียน

#### $\bullet \ \mathop{\mathrm{W}}\nolimits^a_{\mathrm{FF}} 4 \mathrm{G}^+ \,\mathop{\mathrm{ad}}\nolimits \mathop{\mathrm{d}}\nolimits \mathop{\mathrm{d}}\nolimits \mathop{\mathrm{d}}\nolimits 52 \%$  $11:46 u$ https://www.bbnet-host.com/coop/fr...  $\times$  $\equiv$ HOME ๊≣ บัญชีเงินฝาก [DEPOSIT] ลำดับ เลขบัญชี ประเภท ชื่อบัญชี ยอดสุทธิ  $S<sub>2</sub>U$ 0.00 ๊≣ ข้อมูลรายการเรียกเก็บ เดือนล่าสุด [BILL] ดอกเบี้ย รายละเอียด เงินต้น จำนวนเงิน รวมทั้งสิ้น  $0.00$ :≣ ข้อมูลใบเสร็จหักได้ครบตามที่เรียกเก็บ [BILL<br>COMPLETE] : anปนกิจ เลขฌาปนกิจ [CREMATION] **E** Uuwa [Dividend] ้ เลขทะเบียนสมาชิก หน่วยลงทะเบียนเลือกตั้ง เรทปันผล% ข้อมูล ณ วันที่ 2021-07-13 21:23:56

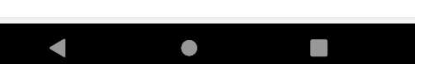

## เมื่อเขาไดแลวระบบจะแสดงผลขอมูลรายของ สมาชิกออกทานสามารถดูไดตามหัวขอสีน้ำเงิน